## Lab: How to add expression to a melody

Open the score for the melody

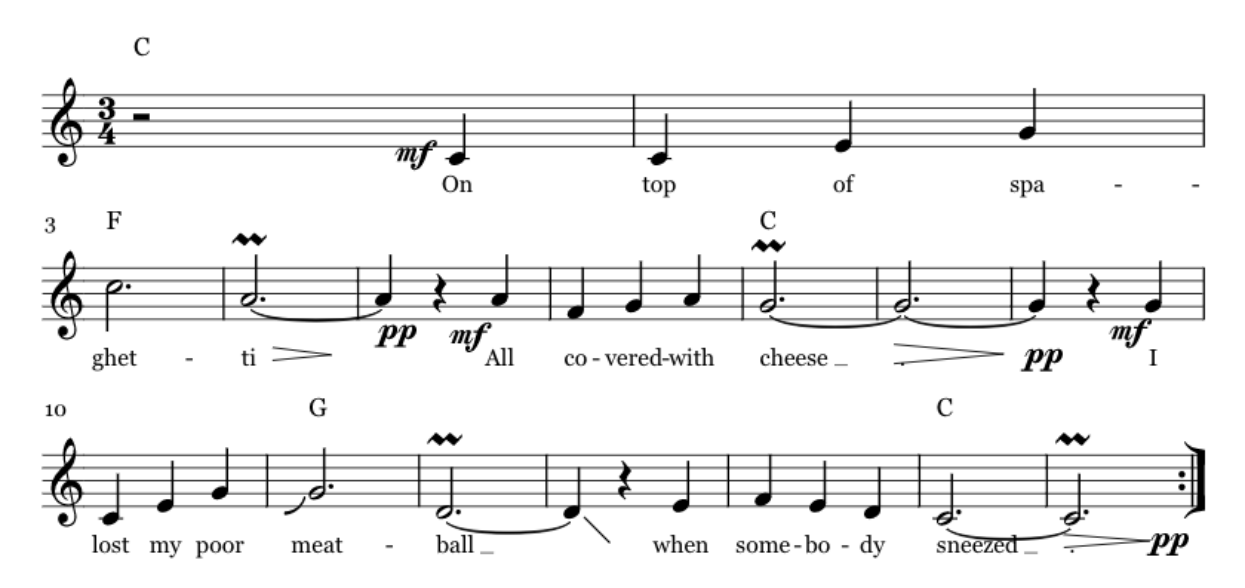

Create a new Logic session. Create a new track with an EXS24 software instrument and load in a saxophone patch.

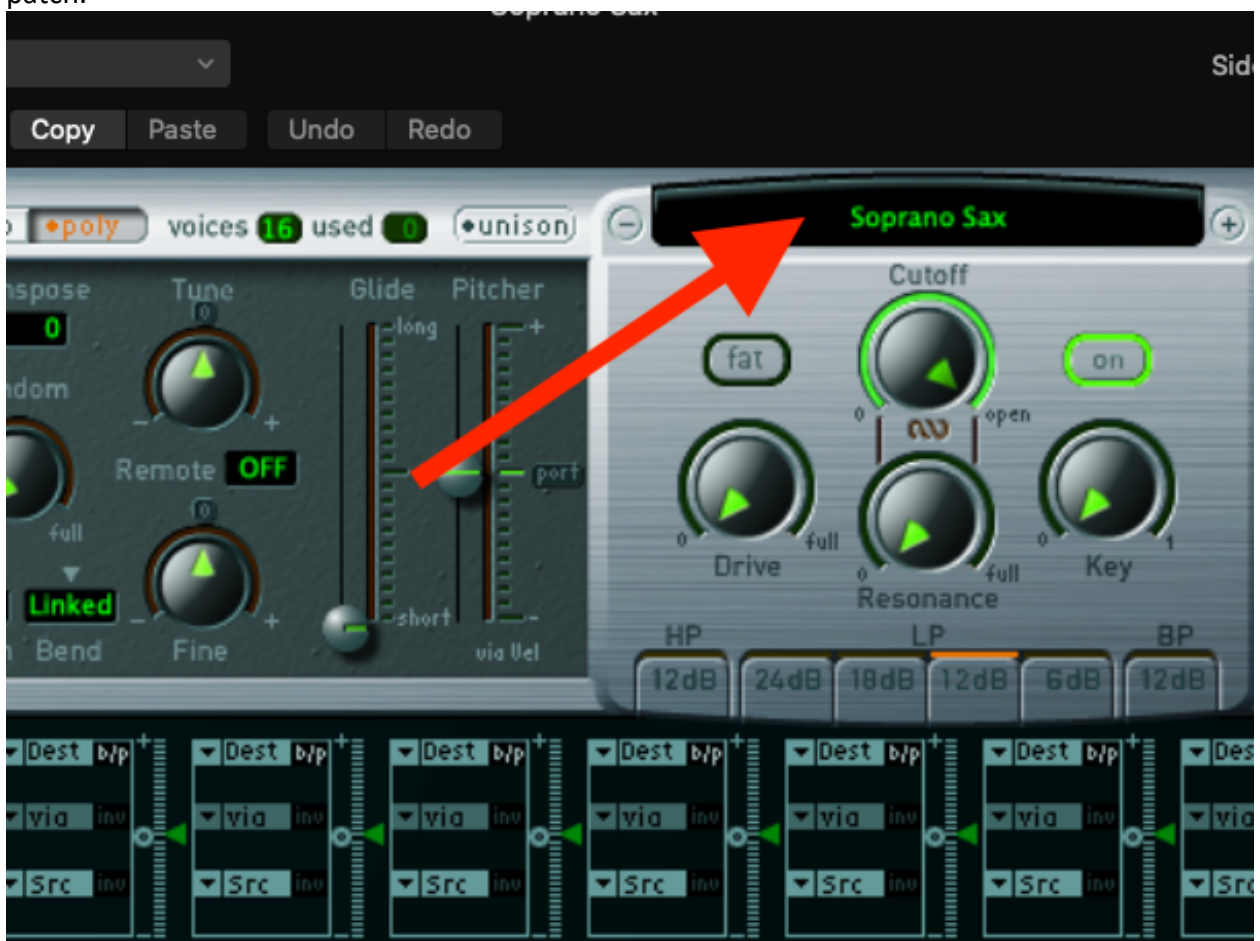

## Set the time signature from 4/4 to  $\frac{3}{4}$

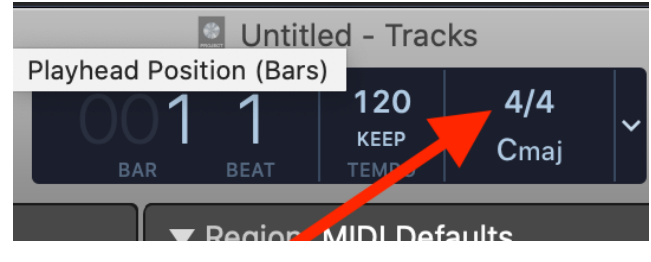

What's the shortcut to start recording?

Record the melody. Add vibrato with the MOD WHEEL at the ends of the long notes, and a scoop up the note G in bar 11, and the fall off of it in bar 13 with the PITCH BEND.

Open up the Mixer window. What is the shortcut for doing that?

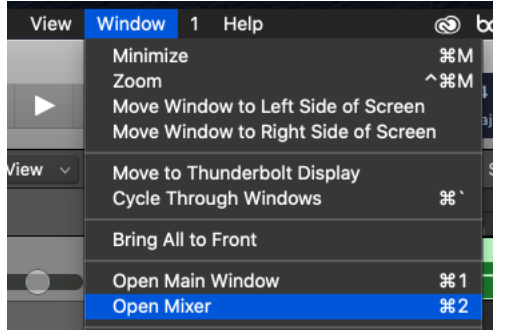

Now you should see a fader for volume of your saxophone melody track:

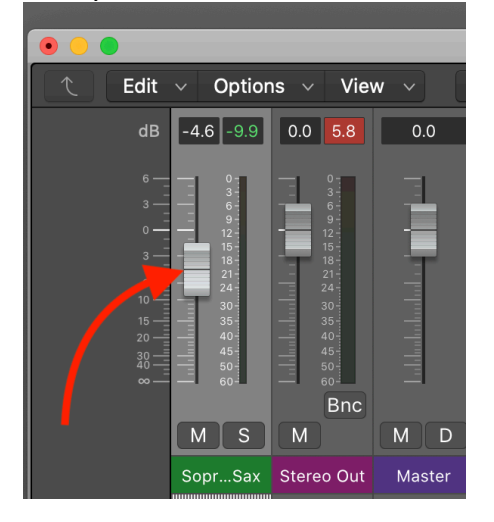

Now for some stuff I hope you will say "Cool!" once you learn it.

We are going to teach Logic which controls on our MIDI controller we want to use to control different parameters in Logic. *Note that "control" is used in three ways in the previous sentence*.

We're going to assign one of the sliders on the Kontrol 49 keyboard to control the volume of the saxophone track.

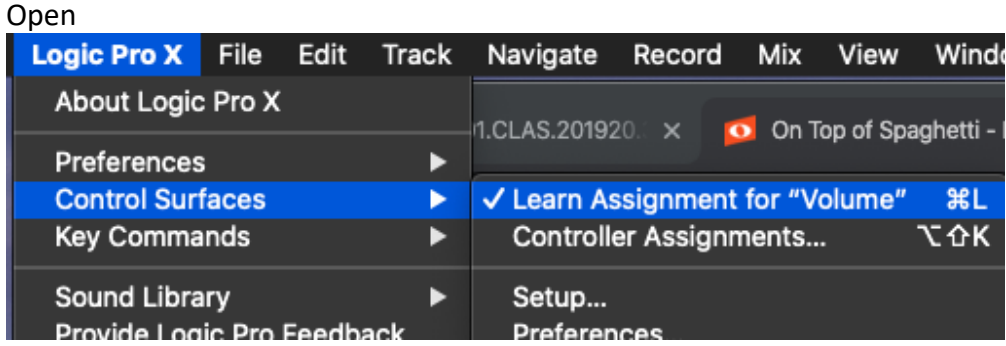

Click on the "+" underneath Verify that you are in "expert" mode.

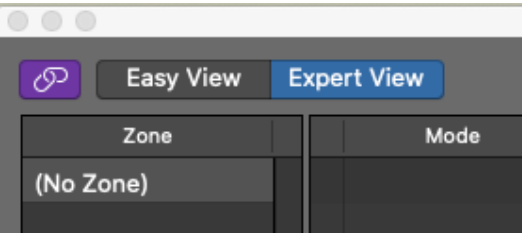

Click on the "+" at the bottom of the first "Zone" column. This will create a new zone.

Name your zone "Kontrol 49", which is the model of the MIDI controller in the computer lab.

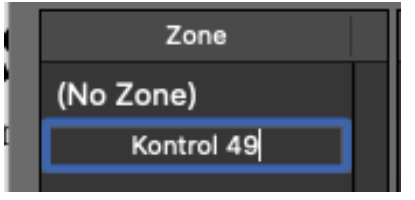

Click on "Learn" in the lower right hand corner. It should turn blue:

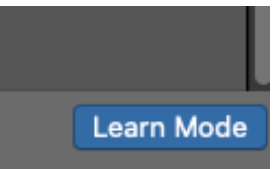

Move the fader in the mixer for the saxophone track to tell Logic that's the control that you want to it to learn:

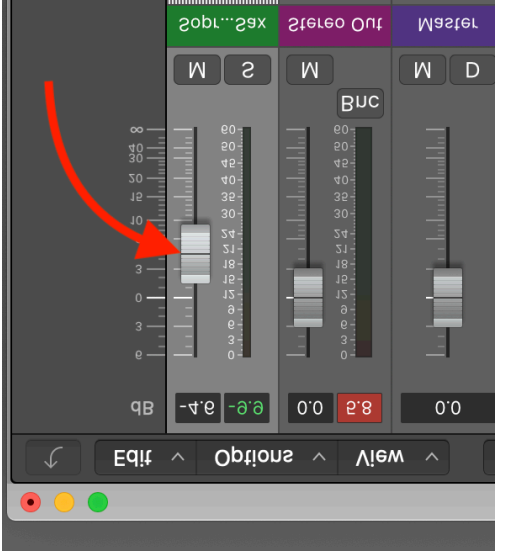

Wiggle it up and down a little.

Then move the fader on the Kontrol 49 that you want to control this slider. If you've done the steps in the right order you should then be able to move the fader on the Kontrol 49 and see the fader on the saxophone track go up and down. When this works say "Cool!!!" in an excited, sincere voice, like this was something that you've always wanted to know how to do but didn't know that it was something that you've always wanted to do, perhaps because you didn't even know it was possible. Now you know! You have taken the first step in becoming a Logic expert.

We're now going to automate the volume level of the saxophone track. Change the Automation mode from "Read" to "Latch". When you need it you can find information on the different automation modes, like this page: http://logicpro.skydocu.com/en/automate-mix-and-effects-settings/choose-automation-modes/

Adding automation is done while playing a track back. You don't go into RECORD mode to do it, just play the track back and move the fader, and if you're in the right automation mode the information will be saved.

Click on the soprano track in the main window and then select "Show Automation" under the "Mix" menu at the top of the screen.

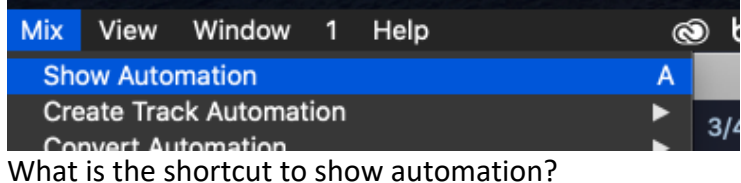

Now you can see the volume changes that you automated on that track:

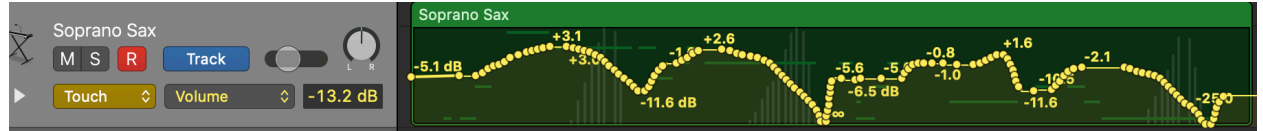

You can play the track back and fix spots you want to improve, or draw them in with the pencil tool:

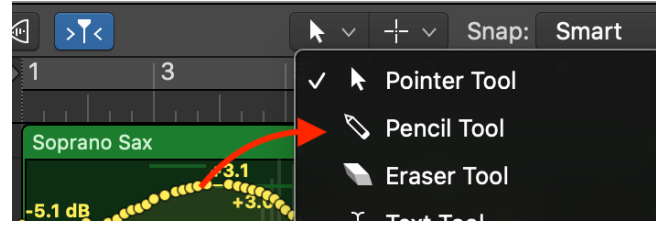

Once you've gotten this to work, say "WOW !!!" with even more feeling than you did "Cool !" the last time.

Sequence two tracks for chords and bass. Normally you'd do that first before starting on the melody, but I wanted to be sure you got this far with learning how to add expression and automation before you ran out of time.

Copyright 2020 Robert Willey